## **Requesting cars for placement in RVP**

1. From the inventory Screen – Go to your **INBOUND** (this is the only section you can request cars for placement in)

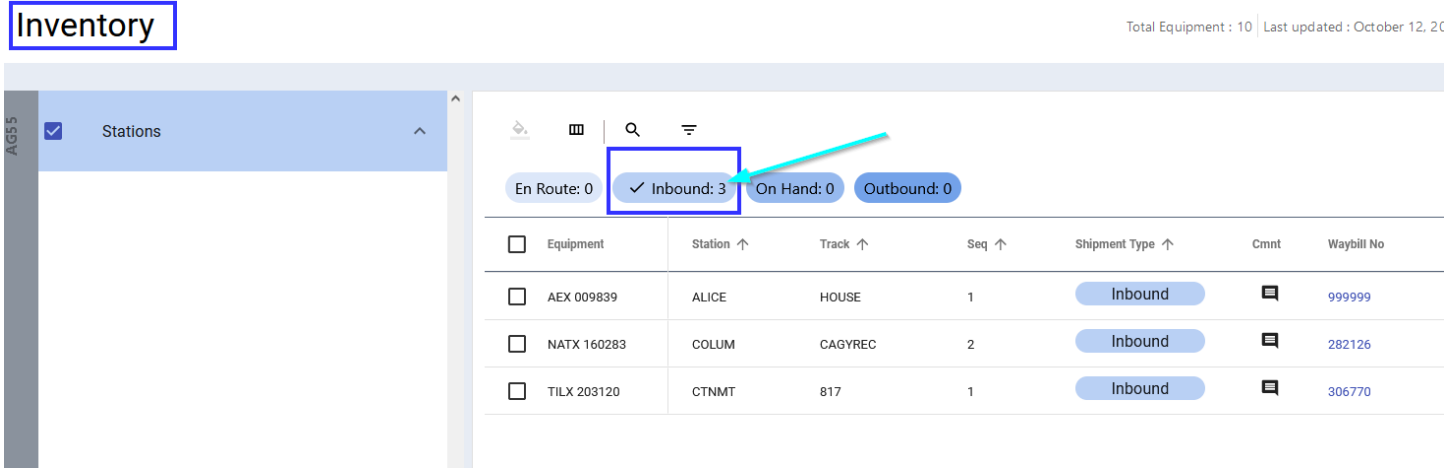

2. Click the car you want place at your facility

Click on the **ACTION** panel

Once you do, it will isolate your car - then click **ACTION** again

Once the drop-down box opens, choose **PLACE**

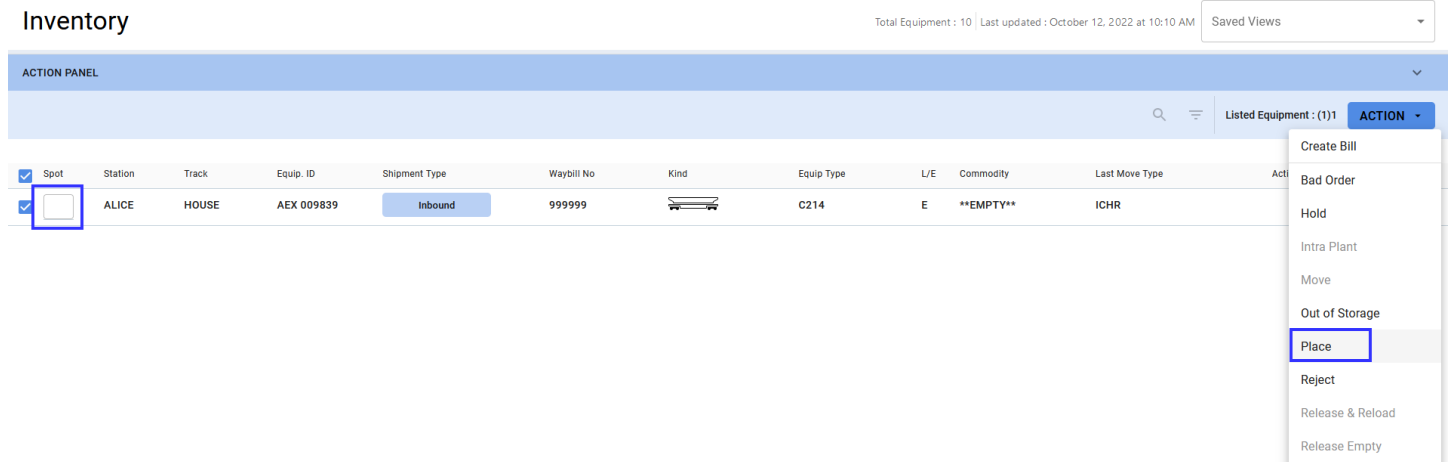

Release in Same Status

3. Once the screen below appears, drop down to choose the track you want to use for placement

Also, enter the spot to place the car

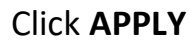

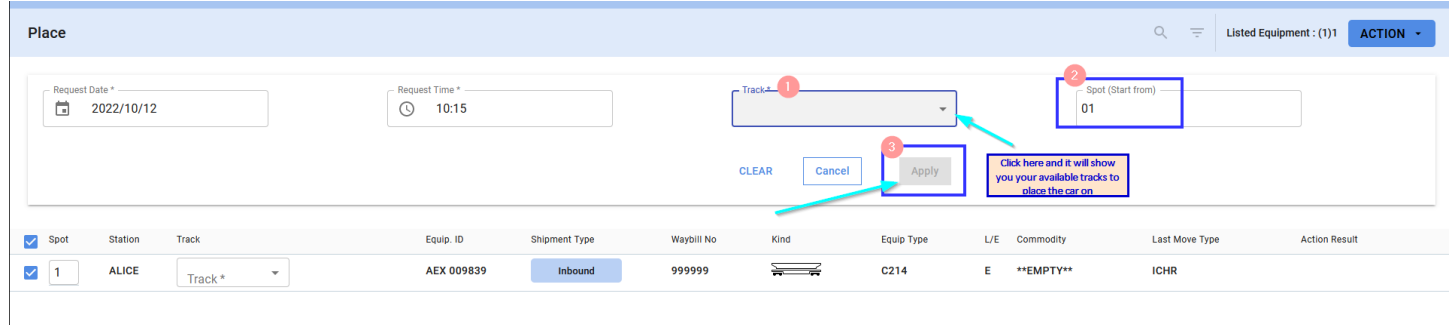

4. Once the track and spot have been applied you will receive a confirmation screen Click **CONFIRM** – this will notify Operations of the request and generate an email confirmation to the email on file in your RailConnect account

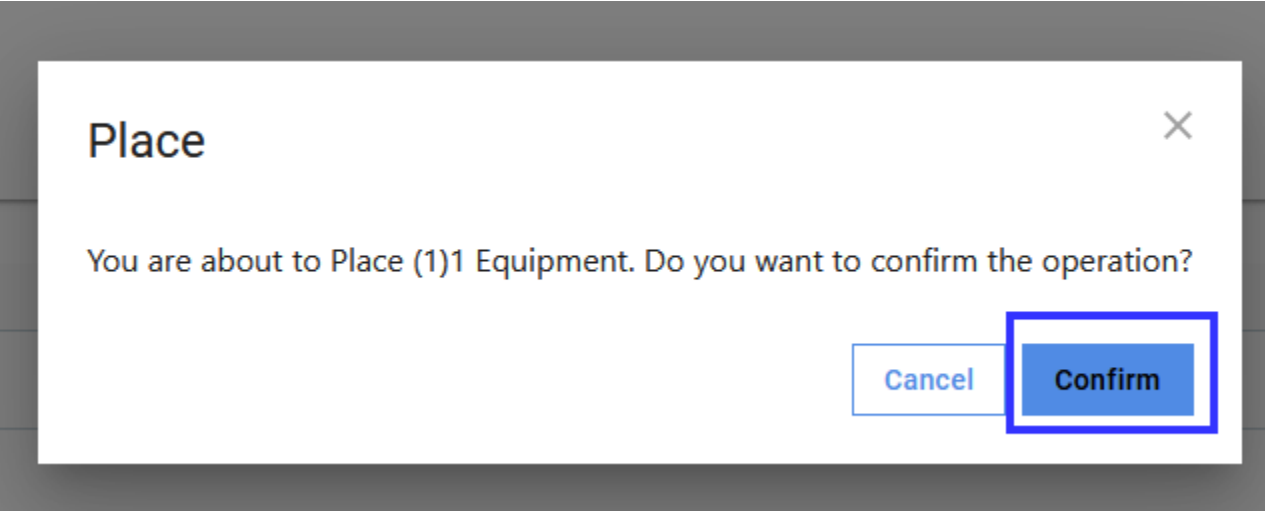

Please contact [transtech@gwrr.com](mailto:transtech@gwrr.com) if you have any questions about this or any other actions in RailConnect.